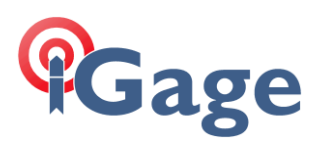

# iG8: Updating Receiver Firmware

Date: July 24, 2020

By: Mark Silver, [ms@igage.com,](mailto:ms@igage.com) +1-801-412-0011 x16

## Introduction

There are two pieces of firmware in the iG8 receiver:

- *1. Head main firmware*
- *2. OEM (Trimble Engine Board Firmware)*

Before you begin updating, download the latest firmware to your PC. (Locations follow in this document.)

#### **Put two fully charged batteries in the head before updating.**

You will need to connect to the head by Wi-Fi from the PC. (Instructions included in this document.)

Then check what main firmware and what OEM firmware you are currently running.

Update the main firmware first. The head will reboot twice during the process. When the update is complete, reconnect to the head by Wi-Fi.

Update the OEM firmware 2<sup>nd</sup>. The head will reboot twice during the process. When the update is complete, reconnect to the head by Wi-Fi and verify that the firmware has been updated.

## Prepare to Update

Put two fully charged batteries into the head.

### Main Board Firmware

Download the latest Main Board firmware:

<https://ig8g.com/out/firmware/index.htm>

Look for the highest numbered, non-beta firmware:

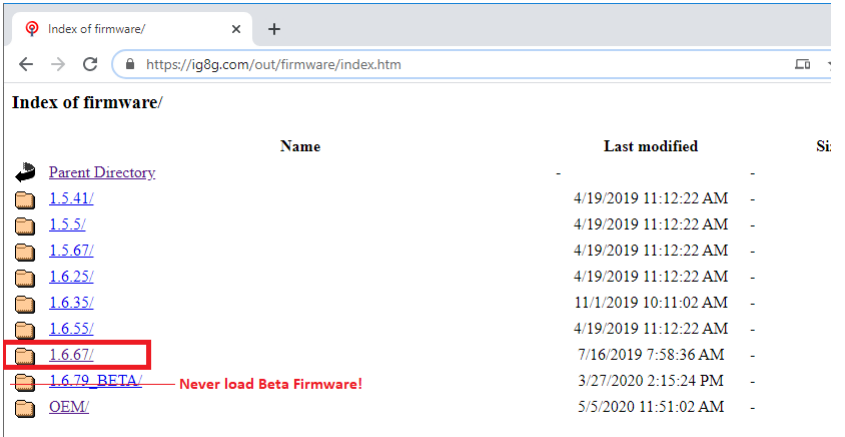

File Archive provided by iGage Mapping Corporation +1-801-412-0011; 5/5/2020 11:51:22 AM; (XDir Ver: 2019.3.29.2008)

In the example above, 1.6.67 is the correct Main board firmware. Click on the folder, then download the .bin file that is listed in the correct folder.

## OEM Board Firmware

Download the latest Main Board firmware:

<https://ig8g.com/out/firmware/OEM/index.htm>

Look for the highest numbered, non-beta firmware:

**1**

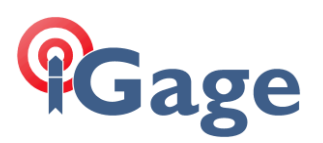

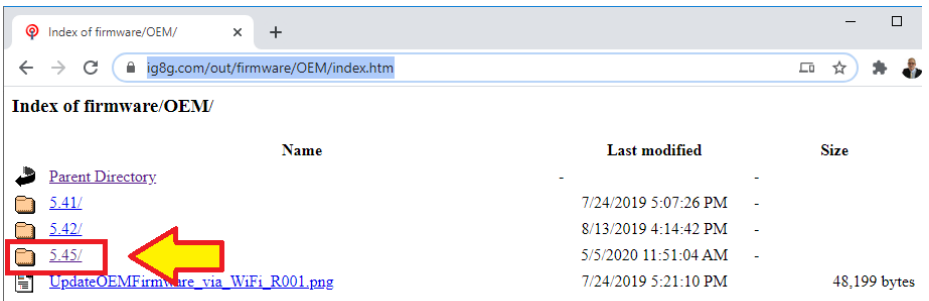

File Archive provided by *iGage Mapping Corporation* +1-801-412-0011; 5/5/2020 11:51:22 AM; (XDir Ver: 2019.3.29.2008)

In the example above, 5.45 is the correct Main board firmware. Click on the folder, then download the .bin file that is listed in the correct folder.

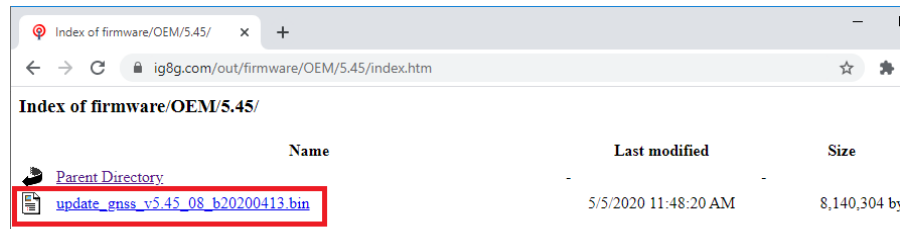

File Archive provided by iGage Mapping Corporation +1-801-412-0011; 5/5/2020 11:51:22 AM; (XDir Ver: 2019.3.29.2008)

Don't forget the location where you download the firmware too.

# Connect the iG8 to the PC by Wi-Fi

After you download the two firmware files, connect your PC to the iG8 receiver.

The iG8 receiver has an internal Wi-Fi Access Point which can be used in conjunction with a PC to setup and control every feature of the receiver.

First make sure that the Wi-Fi hotspot in the iG8 is turned on.

From the Front Panel

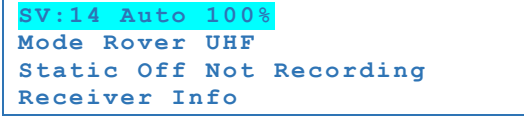

Highlight the top line, then click on the **Enter** key

Use the **Next** button **th** to move to the third line, highlighting **WiFi Status** 

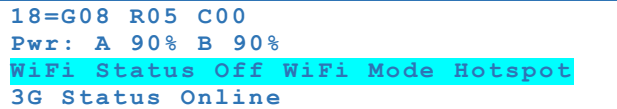

If the WiFi Status is **Off**, then click on **Enter**

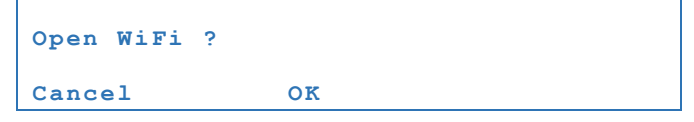

Then click on **Enter** again to Open (turn on) Wi-Fi.

After you know that Wi-Fi is enabled, you can connect by Wi-Fi to a Tablet or PC. The Important Wi-Fi Facts are:

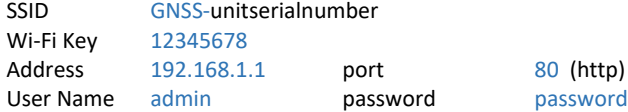

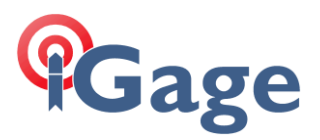

Once Wi-Fi is enabled you can connect with a PC, tablet or smartphone. (If you choose to use a Tablet or Smartphone, it is best to 'Request Desktop Site' in the viewer.)

To connect the iG8, on your PC:

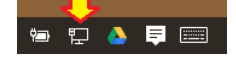

Click on the Network icon in the System Tray

1. Find the iG8 receiver which will be named 'GNSS-' followed by the full serial number of your device:

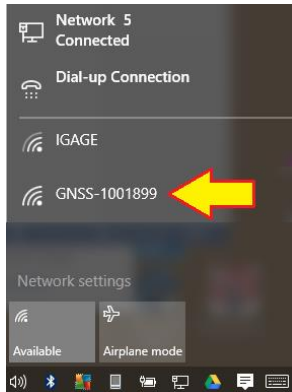

2. Click on 'Connect':

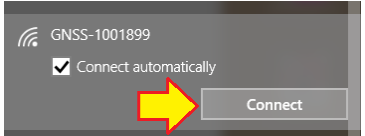

3. If requested enter the Wi-Fi password "12345678"

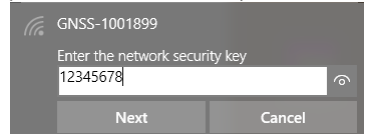

- 4. Click on 'Next' to connect by Wi-Fi to the GPS head.
- 5. Open a browser window on your PC and type in the GPS IP address: [http://192.168.1.1](http://192.168.1.1/)
- 6. A Login screen will be shown:

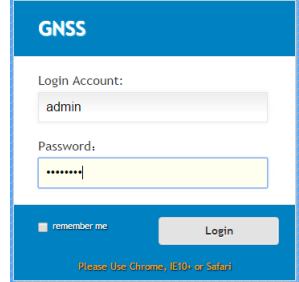

The **Login Account** is '**admin**' and the **Password** is '**password**'.

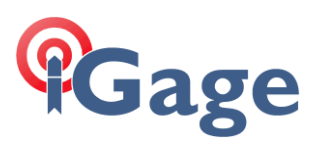

7. Click the '**Login**' button, you will be at the 'Home Screen' of the GPS receiver:

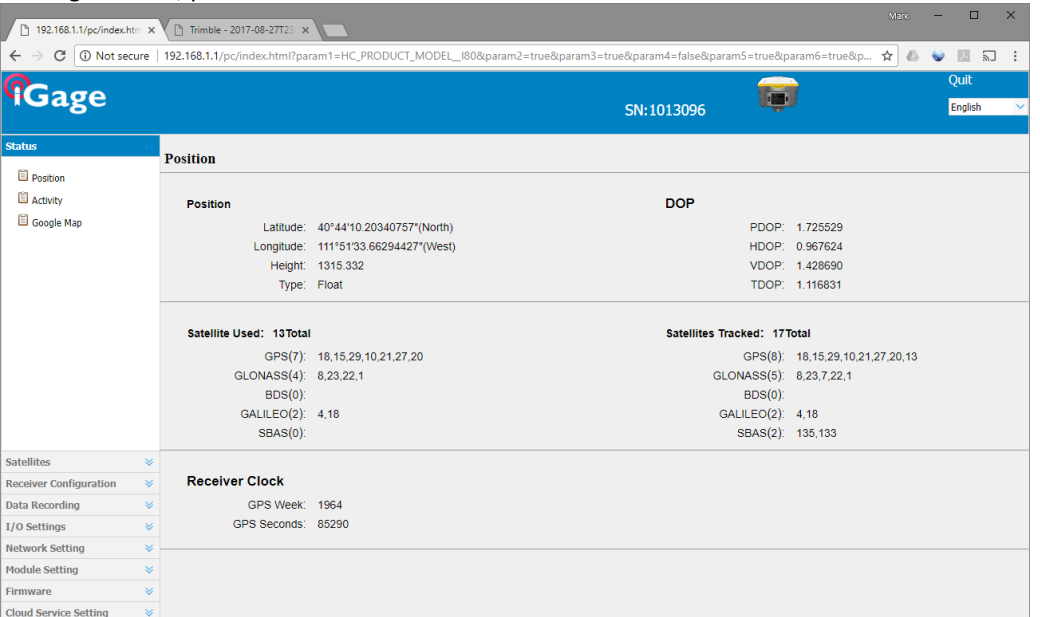

- From the Wi-Fi interface, you can configure nearly every aspect of the receiver's operation.
- 8. First check on the current Main board firmware version:

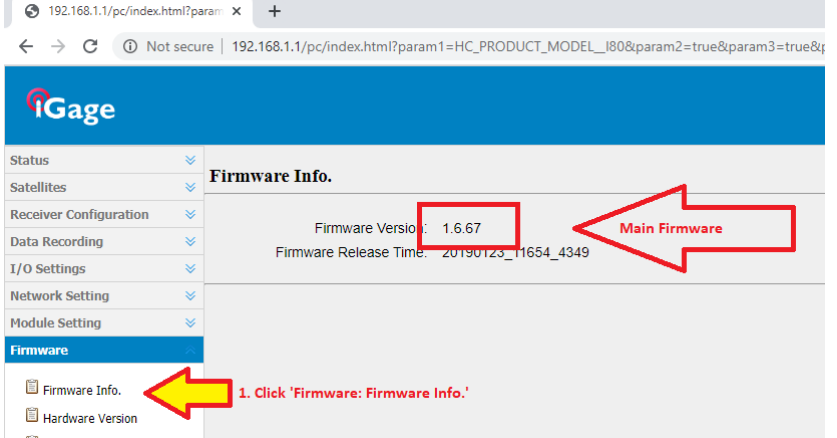

Click on 'Firmware: Firmware Info.' The displayed Firmware Version is the current Main board firmware.

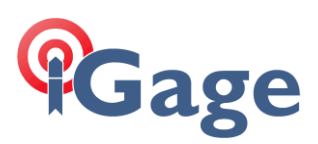

#### 9. Next check the OEM board firmware:

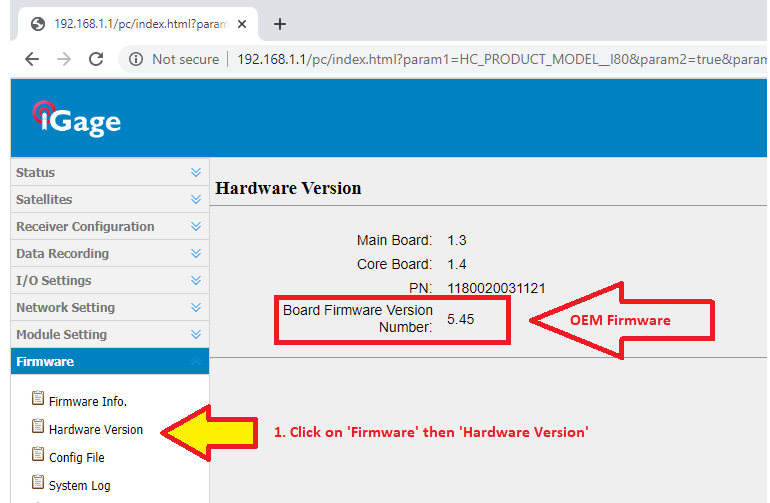

Click on 'Firmware: Hardware Version' The displayed Board Firmware Version number is the current OEM firmware. 10. If the latest Main board firmware is higher than the currently installed firmware update the Main board firmware:

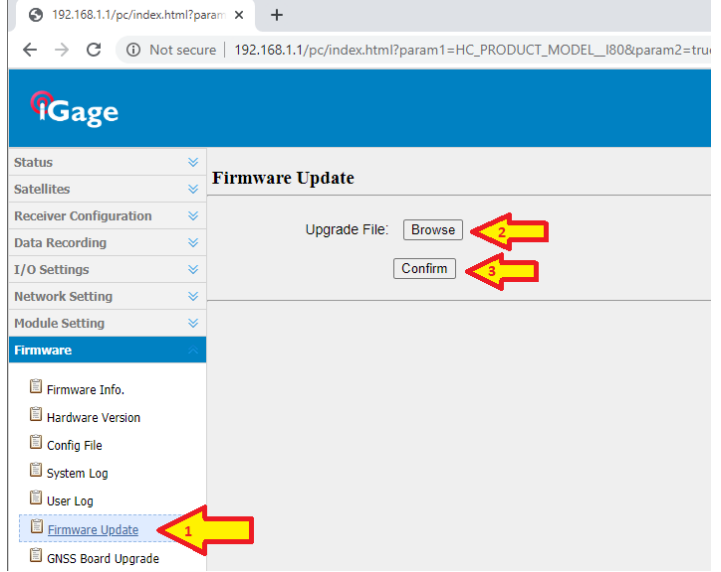

1. Click on 'Firmware Update'; then 2. Click on Browse, choose the downloaded main board firmware; then 3. Click on Confirm. The head will reboot twice, the entire process will take about 10-minutes.

11. After the head reboots the 2<sup>nd</sup> time, re-connect to the receiver by Wi-Fi (see step 1 above.)

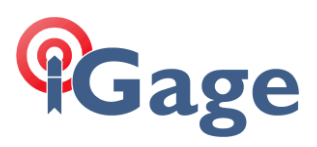

12. If the latest OEM firmware is higher than the currently installed firmware, update the OEM board firmware:

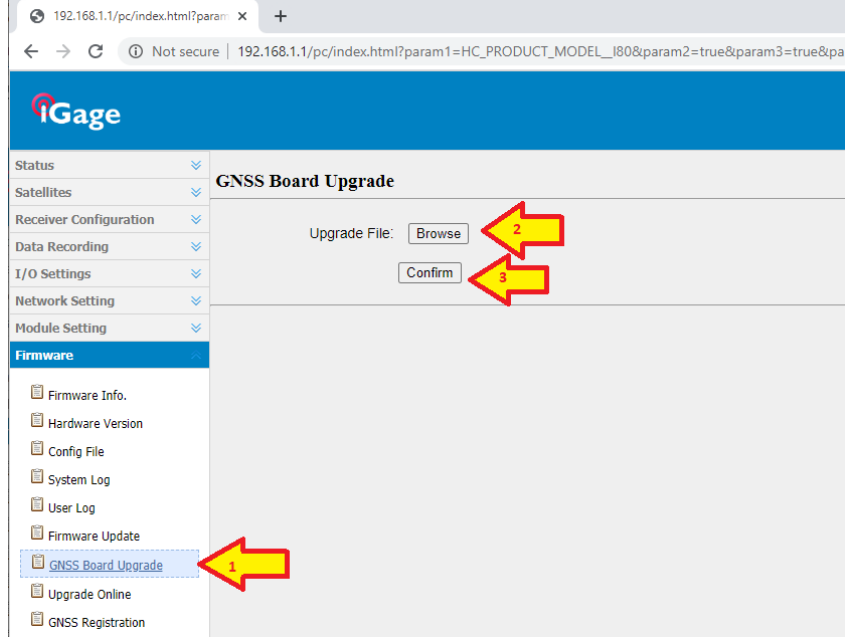

- 13. 1. Click on 'GNSS Board Update'; then 2. Click on Browse, choose the downloaded OEM board firmware; then 3. Click on Confirm. The head will reboot twice, the entire process will take about 10-minutes.
- 14. After the head reboots the 2<sup>nd</sup> time, re-connect to the receiver by Wi-Fi (see step 1 above.)
- 15. Verify that both the main board and OEM firmware have been updated.

After the update, the OEM board will need a few extra minutes to begin tracking satellites again.